# FAQ ISCRIZIONI COLONIE AERAT

#### Come posso iscrivermi? Devo preregistrarmi?

Non è possibile preregistrarsi, la creazione dell'account avverrà contestualmente all'invio della preadesione. Ricevera in seguito le credenziali per accedere alla sua area riservata.

E' possibile iscriversi nel momento in cui si accede al sito www.aerat.it e si clicca sul bottone in alto a destra "ISCRIZIONI".

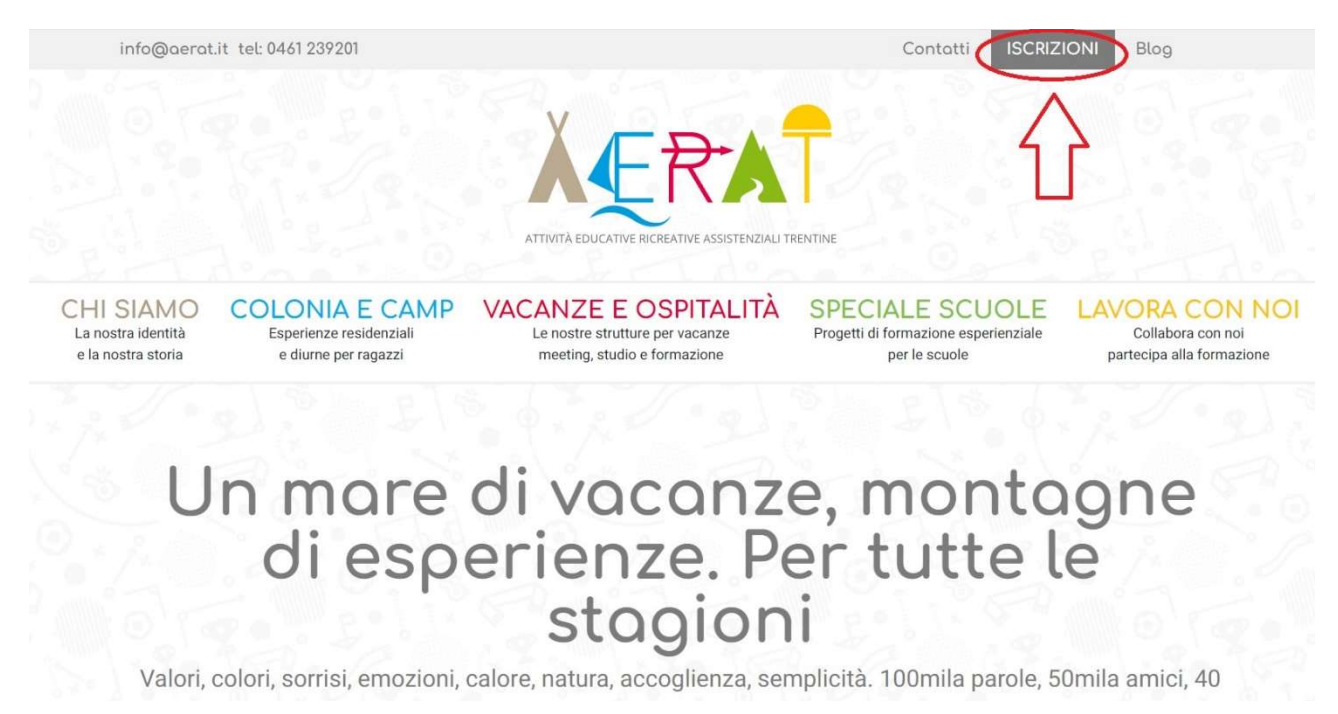

## Come posso recuperare le credenziali? (Solo per chi ha già precedentemente iscritto i figli in colonia)

Entra sul sito www.aerat.it, accedi all'area riservata tramite il bottone in altro a destra "ISCRIZIONI" clicca su "PASSWORD DIMENTICATA". Come UTENTE indica il codice fiscale del primo genitore che ha precedentemente effettuato l'iscrizione. Come MAIL indica la mail che hai indicato nel modulo di iscrizione precedente. In pochi istanti riceverai sulla mail indicata la nuova password.

#### Come posso iscrivere un secondo figlio?

Dopo aver inserito i dati del primo figlio, troverà un bottone con indicato "Aggiungi iscritto". Cliccare e procedere con l'inserimento di tutti i dati come fatto precedentemente.

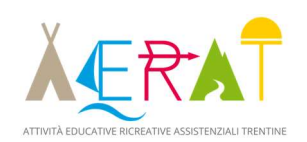

## Quali documenti devo caricare?

- Un documento di identità (FRONTE E RETRO) in corso di validità DEL PRIMO GENITORE CHE HA ISCRITTO IL FIGLIO
- Il contratto firmato ovunque ci sia una freccia rossa. Il documento deve essere firmato DAL PRIMO GENITORE CHE HA ISCRITTO IL FIGLIO (questo documento viene generato dal sistema dopo aver completato la procedura online). Firmare anche il foglio dei delegati anche se non si dovesse delegare nessuno!
- Tessera sanitaria del bambino (Basta solo fronte)
- Elenco vaccinazioni del bambino (NON conformità vaccinale) Il documento dovrà assomigliare al Facsimile indicato in foto.
- Certificato medico in caso di allergie/intolleranze alimentari. Per le intolleranze o allergie alimentari serve un CERTIFICATO MEDICO, non è valida l'autocertificazione dei familiari.

## Come posso caricare i documenti?

I documenti vanno caricati TUTTI IN FORMATO PDF.

#### Non sono accettati altri formati, e non verranno accettate fotografie mandate tramite mail.

- Come Scannerizzare un documento se non ho la scannerizzatrice?
	- a) IPHONE :
		- Apri NOTE e seleziona una nota o creane una nuova.
		- Tocca il pulsante FOTOCAMERA, quindi seleziona SCANSIONA DOCUMENTI.
		- Inquadra il documento con la telecamera.
		- Se il dispositivo è in **modalità automatica,** il documento verrà scansionato automaticamente. Se devi acquisire manualmente una scansione tocca il pulsante otturatore oppure uno dei tasti volume.
		- Trascina gli angoli per regolare la scansione in modo che si adatti alla pagina, poi tocca salva la scansione o aggiungi ulteriori scansioni al documento.
	- b) ANDROID:
		- Apri l'app Google Drive
		- -In basso a destra tocca AGGIUNGI
		- -Tocca Scansiona

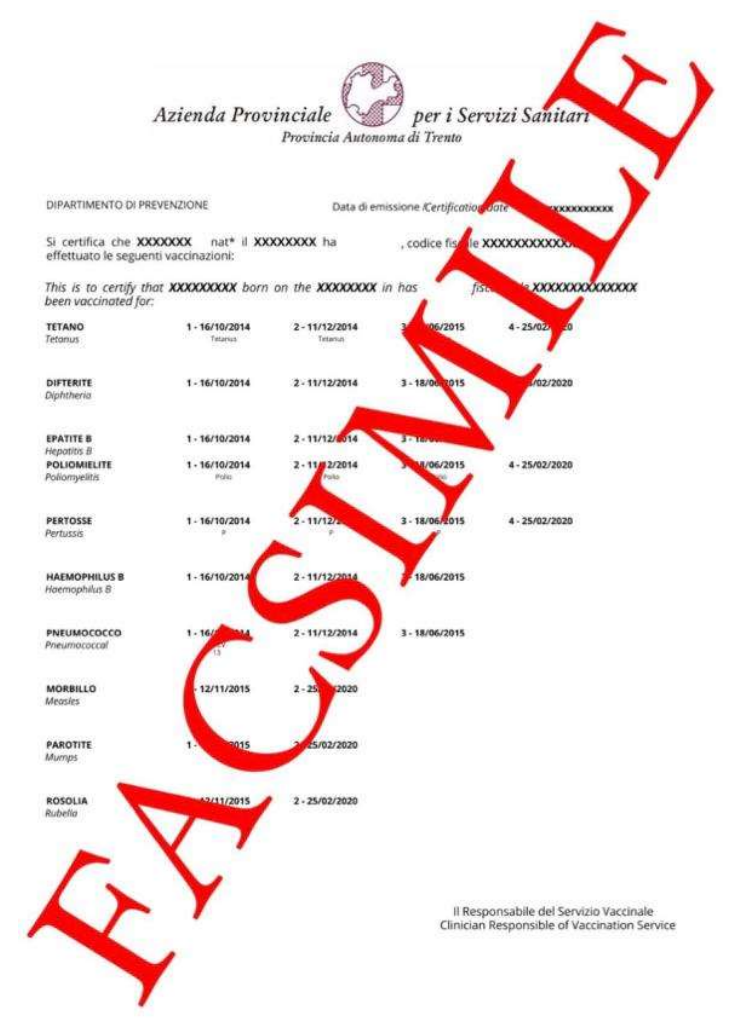

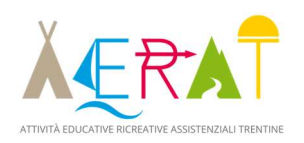

-Scatta una foto del documento da scansionare. Per regolare l'area di scansione: tocca ritaglia.

- -Crea un titolo o selezionane uno suggerito
- Per salvare il documento finito, tocca salva.
- c) **COMPUTER:** Accedi a ONLINE CAM SCANNER https://onlinecamscanner.com/it/

## Come creare un PDF da una FOTO?

Vai sul sito https://www.ilovepdf.com/it seleziona JPG IN PDF, seleziona le foto e crea UN UNICO PDF.

In alternativa se hai già dei documenti in formato PDF ma devi crearne uno unico. Torna sul sito https://www.ilovepdf.com/it e seleziona UNIRE PDF FILE.

Piattaforme come IlovePDF le trovi anche come applicazioni per apple e android.

#### Come posso verificare che l'iscrizione è confermata?

Entra nella tua area riservata e controlla il colore dei bottoni dei tuoi documenti da caricare.

ROSSO = DEVI ANCORA CARICARE IL DOCUMENTO: Provvedi nel minor tempo possibile e per poterlo fare al meglio puoi seguire le indicazioni riportate precedentemente

ARANCIO = IL DOCUMENTO è STATO CARICATO ED è IN ATTESA CHE LA SEGRETERIA LO CONTROLLI: Vi chiediamo genƟlmente di essere pazienƟ, la nostra segreteria controllerà ogni iscrizione e se ci fossero degli errori vi contatterà. E' di fondamentale aiuto in questa fase assicurarsi di caricare i documenti corretti e firmati in ogni loro parte.

VERDE = IL DOCUMENTO è STATO CONTROLLATO ED è CONFERMATO: ora non c'è più nulla da fare se non attendere la mail di saldo che arriverà dalla segreteria

## Entro quando devo pagare?

- CAPARRA: da versarsi entro 15 giorni dalla data dell'iscrizione All'IBAN: IT 80 G 05856 01801 083571380582 Causale: NOME COGNOME DEL BAMBINO, TURNO SCELTO, RECAPITO TELEFONICO DI UN GENITORE
- SALDO: da versarsi entro la data indicata dalla mail "lettera richiesta saldo" All'IBAN: IT 80 G 05856 01801 083571380582 Causale: NOME COGNOME DEL BAMBINO, TURNO SCELTO, RECAPITO TELEFONICO DI UN GENITORE

## Per i pagamenti del camp BeSupernatural CAUSALE:

# BESUPERNATURAL NOME COGNOME DEL BAMBINO, TUNO SCELTO, RECAPITO TELEFONICO DI UN **GENITORE**

## Dove trovo le fatture?

Le fatture vengono inviate all'indirizzo mail indicato in fase di registrazione.

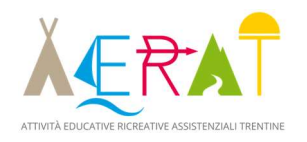

## Cosa devo fare se mio figlio ha delle allergie/intolleranze?

Nel caso in cui sia richiesta una dieta specifica per allergie o intolleranze è necessario allegare alla domanda di iscrizione il CERTIFICATO MEDICO che attesta la presenza di tale allergia o intolleranza.

L'allergia o l'intolleranza va anche indicata nella scheda di iscrizione.

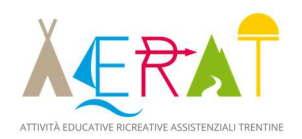